# AVerMedia<sup>®</sup> AverDiGi EH5116 PRO Quick Installation Guide

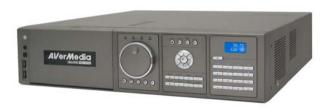

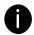

# SPECIFICATIONS ARE SUBJECT TO CHANGE WITHOUT PRIOR NOTICE

THE INFORMATION CONTAINED HEREIN IS TO BE CONSIDERED FOR REFERENCE ONLY

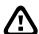

#### **WARNING**

TO REDUCE RISK OF FIRE OR ELECTRIC SHOCK. DO NOT EXPOSE THIS APPLIANCE TO RAIN OR MOISTURE WARRANTY VOID FOR ANY UNAUTHORIZED PRODUCT MODIFICATION

Copyright © 2008

AVerMedia INFORMATION, Inc
All rights reserved
Reproduction without permission is prohibited

### **Package Contents**

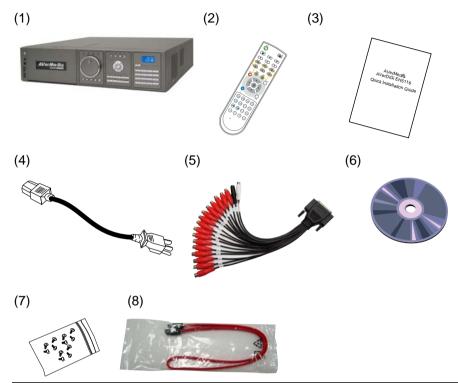

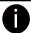

If there is any damage, shortage or inappropriate item in the package contents, please contact with local dealer

- (1) EH5116 PRO unit
- (2) Remote Control (Batteries are included)
- (3) Quick Installation Guide
- (4) Power Cord (\*The power cord may vary according to the local electricity system.)
- (5) Audio cable (16CH audio out, 1CH audio in, 1CH microphone in)
- (6) Software CD (Manual is included)
- (7) 12 \* screws for internal HDD installation
- (8) SATA cable

#### **Hardware Installation**

#### A. Install the hard disk

Follow the steps to install the hard disk:

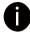

For hard disk spec, please referring to <a href="http://www.avermedia.com/AVerDiGi/Product/">http://www.avermedia.com/AVerDiGi/Product/</a> → Embedded Hybrid DVR/NVR → AVerDiGi EH5116 → Hardware Recommendations

Follow the illustrated instructions below to install the hard disk:

 Unlock the removable hard disk 2. drawer

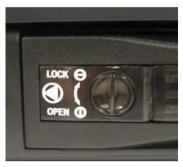

Open the removable hard disk drawer

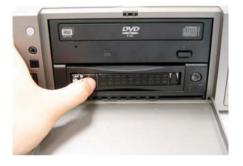

3. And then, pull out the removable 4. hard disk drawer

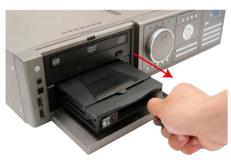

 Remove the removable hard disk drawer cover

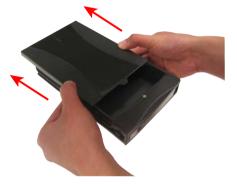

5. Carefully insert the hard disk in the removable rack

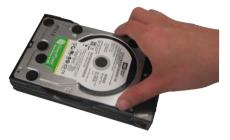

6. Turn the removable hard disk drawer over and screw hard disk with screws

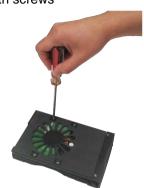

7. And then, close the removable hard disk drawer cover

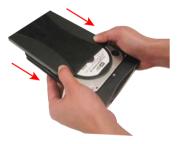

8. Slide the drawer back

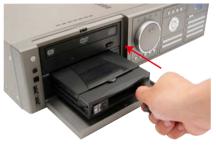

Lock the removable hard disk drawer keylock

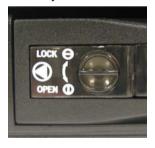

Power on the removable hard disk drawer

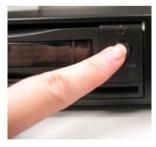

11. You may now connect all the cables and power on the DVR unit.

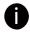

Please make sure the power of removable hard disk is on before starting DVR unit to avoid hard disk detection error.

# B. After the hard disk installation, please connect the cables and power as the illustration showed

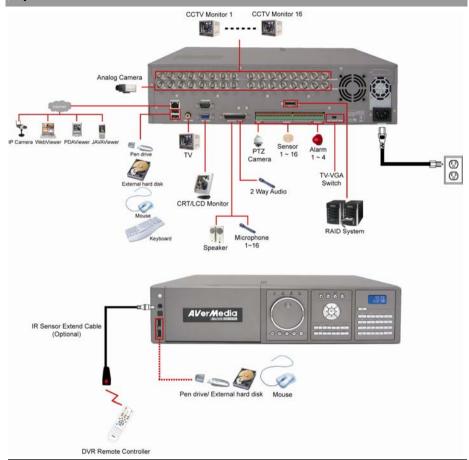

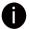

- DVR unit can connect 16 cameras in analog and IP cameras combo.
- DVR unit doesn't supply the power to connected external device.
- Each time you change the video display output, the power must be turned off and switch the video display output, and then turn on the DVR unit.
- Pen drive and external hard disk must be FAT32 format.

## **Using DVR System**

#### A . Way to Operate DVR

There are three ways can be managed the DVR unit:

#### 1. Using mouse and keyboard

Connecting the mouse and keyboard through USB interface, user can easily to management the DVR unit. For the first time using DVR unit, mouse and keyboard is the best way to set up all DVR relevant configurations.

#### 2. Using Remote Controller

After DVR unit has been setup, user can use remote control to preview, playback, backup, reset alarm, output video and so on functions.

#### 3. Using Front Panel button

It's an optional way to operate DVR unit. Front panel button function acts as same as remote controller.

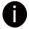

For the first time using DVR unit, using mouse and keyboard to setup all configurations.

#### **B** · First Time Using DVR Unit

- 1. Connect the mouse and keyboard to DVR unit(through USB interface)
- 2. Select the video output VGA, TV-NTSC, or TV-PAL

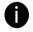

VGA: DVR output the video to a LCD monitor or a CRT monitor TV-NTSC: DVR output the video to a TV and video system is NTSC TV-PAL: DVR output the video to a TV and video system is PAL

- 3. Power on the DVR unit.
- 4. For security purpose, the DVR system would require you to enter User ID and Password before it can be accessed. When the Authorization dialog box appears, select the ID (superuser or user) and enter the Password. (Superuser and user default password both are 111111).

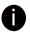

Superuser has full authority to configure and operate DVR system.

After login, the main GUI as following shown:

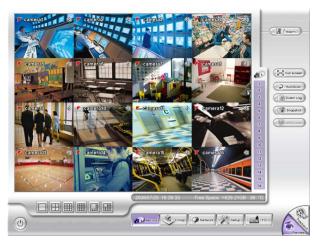

- 5. The hard disk must be formatted before user can use it with DVR unit. Following the below steps to format the hard disk.
  - a. Click **Setup** and enter the password
  - b. Click System → Add
  - c. Select the hard disk from device list and select Format type
  - d. Click Format button to start formatting
  - e. When formatting is done, click OK.
- 6. Setup the date and time in order to have correct recording time and date. Following the below steps to setup date and time:
  - a. Click **Setup** and enter the password
  - b. Click **System**
  - c. In Time section, click Setting button of System Time.
  - d. Select the date and adjust the time, and then, click **OK**.
- 7. Connecting the camera.
  - To connect analog camera:
    - a. Plug the analog camera audio cable into DVR unit.
    - b. Click **Setup** and enter the password
    - c. Click Camera
    - d. Select camera channel and type of camera Analog Camera
    - e. And then, enable the camera
    - f. Give a name of camera and enter shot description.
    - g. Adjust the bright, contrast, hue, and saturation of camera
    - h. Click OK

#### ■ To connect IP camera:

- a. Click Setup and enter the password
- b. Click Camera
- c. Select camera channel and type of camera IP Camera
- d. And then, enable the camera
- e. Click IP Setting
- f. Enable **Protocol**, and then, select **protocol**, **mode**, **video format**, **resolution**, and **channel** of IP camera.
- g. Enter IP address or URL of IP camera.
- h. Enter **ID** and **password** if IP camera's access authority is required.
- i. Click **OK**.

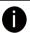

- DVR unit can connect 16 cameras in combination of analog and IP cameras.
- DVR unit doesn't supply the power to connected external device.

# Familiarizing the Buttons in Preview Mode

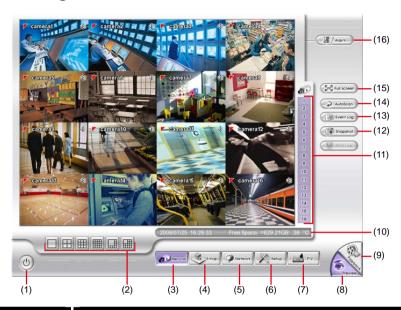

| Name             | Function                                                                  |  |
|------------------|---------------------------------------------------------------------------|--|
| (1) Exit         | Reboot: To restart the DVR system. It is required to enter the password   |  |
|                  | Power Off: To shout down the DVR system. It is required to enter the      |  |
|                  | password                                                                  |  |
|                  | Login: Using different ID to login to DVR system.                         |  |
|                  | Cancel: To return to DVR application.                                     |  |
| (2) Split Screen | Select from 6 different split screen types to view all the camera, or one |  |
| Mode             | camera over the other or alongside on a single screen. It also allows     |  |
|                  | you to switch and view different camera number.                           |  |
| (3) Record       | Start/stop video recording.                                               |  |
| (4) EMap         | Display the map in each area, and the location of camera/ sensor/ relay   |  |
|                  | and the warning.                                                          |  |
| (5) Network      | Enable/disable remote system access. This feature allows you to           |  |
|                  | access DVR server from a remote location via internet connection. The     |  |
|                  | default is enabling.                                                      |  |
| (6) Setup        | Configure the system settings.                                            |  |
| (7) PTZ          | Access PTZ control panel.                                                 |  |
| (8) Preview      | Switch to Preview mode. This allows you to view live camera display.      |  |
| (9) Playback     | Switch to Playback mode. This allows you to view the recorded video       |  |
|                  | file.                                                                     |  |
|                  |                                                                           |  |

| Name             | Function                                                               |  |
|------------------|------------------------------------------------------------------------|--|
| (10) Status bar  | Display the current date, time, hard disk free space, and system       |  |
|                  | temperature.                                                           |  |
| (11) Camera ID   | Show the number of cameras that are being viewed. When you are in      |  |
|                  | single screen mode, click the camera ID number to switch and view      |  |
|                  | other camera.                                                          |  |
| (12) Snapshot    | Capture and save the screen shot in *.jpg format.                      |  |
| (13) Event log   | Show the record of activities that take place in the system.           |  |
| (14) AutoScan    | Start/Stop video screen cycle switch.                                  |  |
| (15) Full screen | View in full screen. To return, press the right button of the mouse or |  |
|                  | FSC on the keyboard or click the arrow icon                            |  |

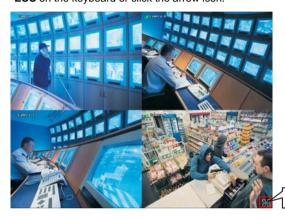

Click to exit from full screen mode

When you switch to full screen in multiple-screen mode, **Left** click to toggle to only display one of the video in the multiple-screen mode or all.

(16) Alarm Alert and display warning info. Superuser and user both can reset alarm status.

## Familiarizing the Buttons in Playback Mode

To switch in Playback mode, click **Playback** button at the lower right corner of Preview mode user interface.

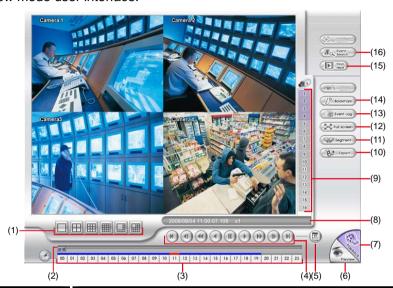

| (1) Split Screen Select from 6 different split screen type to playb | Select from 6 different split screen type to playback the recorded video |  |
|---------------------------------------------------------------------|--------------------------------------------------------------------------|--|
| Mode file of all the camera, or one camera over the of              | file of all the camera, or one camera over the other or alongside on a   |  |
| single screen.                                                      |                                                                          |  |
| (2) Progress bar Show the progress of the file being played. You    | may move the bar to                                                      |  |
| seek at any location of the track.                                  |                                                                          |  |
| (3) Hour Buttons Select and click to playback the recorded video    | file on the specific time                                                |  |
| frame.                                                              |                                                                          |  |

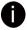

The Hour buttons represent the time in 24-hour clock. The blue bar on top of the hour button indicates that there is a recorded video file on that period of time. While the red bar indicates that you are currently viewing the recorded video file.

| (4) Playback    | Begin: Move at the beginning of the recorded video file.                   |
|-----------------|----------------------------------------------------------------------------|
| Control Buttons | Previous: Go back to the previous frame.                                   |
|                 | Slower: Play the recorded video file at the speed of 1/2X, or 1/4X         |
|                 | Rewind: Wind back the recorded video file.                                 |
|                 | Pause: Briefly stop playing the recorded video file.                       |
|                 | Play: Play the recorded video file.                                        |
|                 | Faster: Play the recorded video file at the speed of 2x, 4x, 8x, 16x, 32x, |
|                 | or 64x.                                                                    |

| Name            | Function                                                                                                    |  |
|-----------------|----------------------------------------------------------------------------------------------------|--|
| (4) Playback    | Next: Go to the next frame.                                                                                                    |  |
| Control Buttons | End: Go to the end of the recorded video file.                                                                                                    |  |
| (5) Date        | Select the date on the calendar and the time from 00 to 23 to where to                                                                                                    |  |
|                 | start playing the recorded video file.                                                                                                    |  |
| to 16 repre     | ers from 00 to 23 represent the time in 24-hour clock. The numbers from 01 sent the camera ID. The blue colored column indicates that there is a                                                                                                    |  |
|                 | ideo file on that period of time. While the red colored column indicates on<br>art playing the recorded video file.                                                                                                    |  |
| (6) Preview     | Switch to Preview mode.                                                                                                    |  |
| (7) Playback    | Switch to Playback mode to view the recorded video file.                                                                                                    |  |
| (8) Status bar  | Display the recorded date, time and play speed.                                                                                                    |  |
| (9) Camera ID   | Show the number of cameras that are being viewed. When you are in single screen mode, click the camera ID number to switch and view other camera.                                                                                                    |  |
| (10) Export     | <ul> <li>Export includes Snapshot, Output Video Clip, and Backup function.</li> <li>Snapshot: Capture and save the screen shot either in *.jpg format.</li> <li>Output Video Clip: Save the segmented file in *.dvr format to external USB storage device.</li> <li>Backup: Save the playback file to USB device or DVD-ROM disk</li> </ul>                                                                                                    |  |
| (11) Segment    | Keep a portion of the recorded video.  1. Use the Playback Control buttons or drag the bar on the playback progress bar and pause on where you want to start the cut. Then, click <b>Segment</b> to set the begin mark.  2. Use the Playback Control buttons or drag the bar on the playback progress bar and pause on where you want to end the cut. Then, click <b>Segment</b> to set the end mark. To cancel segmentation or set the segment marks from the start, click <b>Segment</b> button again. |  |
|                 | <ol> <li>Click Export button → Output Video Clip to save the video<br/>segment to the USB storage device.</li> </ol>                                                                                                    |  |

| Name<br>(12) Full screen | Function  View in full screen. To return, press the right button of the mouse or ESC on the keyboard or click the arrow icon.                                                                                                    |  |  |
|--------------------------|----------------------------------------------------------------------------------------------------|--|--|
|                          | Click to exit from full screen mode                                                                                                    |  |  |
|                          | When you switch to full screen in multiple-screen mode, Left click to                                                                                                    |  |  |
|                          | toggle to only display one of the video in the multiple-screen mode or all.                                                                                                    |  |  |
| (13) Event log           | Show the record of activities that take place in the system. To filter the                                                                                                    |  |  |
|                          | records, select and click the option button to only display Event, System,                                                                                                    |  |  |
|                          | Operation, Network or All.                                                                                                    |  |  |
| (14) Bookmark            | Mark a reference point when reviewing the recorded video file to which you may return for later reference.  1. Click <b>Bookmark</b> , button                                                                                                    |  |  |
|                          | <ol> <li>Click Bookmark. button</li> <li>In the Bookmark dialog box, you may do the following:         <ul> <li>Add to create the new reference mark in the bookmark list.</li> <li>Edit to change the mark description.</li> <li>Delete to remove the selected reference mark in the list.</li> <li>Delete All to remove all the reference marks in the list.</li> <li>Exit to close Bookmark dialog box.</li> </ul> </li> <li>Select and click one in the bookmark list to review the file.</li> </ol> |  |  |
| (15) Find Next           | Search for the next event or changes in the motion detector frame. You                                                                                                    |  |  |
|                          | can use this when you are using Event Search function.                                                                                                    |  |  |
|                          | can use this when you are using Event Search function.                                                                                                    |  |  |
| (16) Event Search        | can use this when you are using Event Search function.  Search from the recorded activities that were recorded in event log (i.e.,                                                                                                    |  |  |